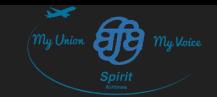

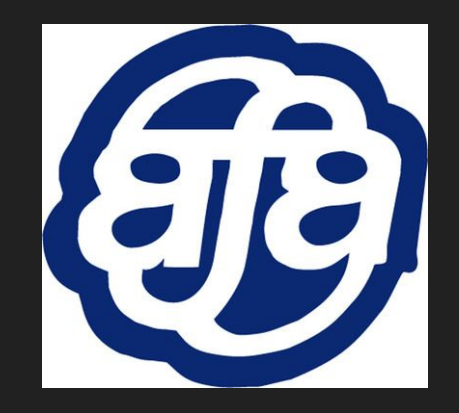

# Monthly Bidding

AFA-CWA Spirit Airlines Scheduling Committee

Last Revised: 02/13/2018

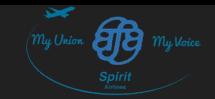

#### In this presentation, we'll review:

- What "Additional Bid Options" are
- How to sort and filter your lines
- How to submit your bid sheet
- How to send yourself a copy of your "Final Bid Submission"
- What a "misbid" or "short bid" is and how to avoid doing it
- What the difference is between a hard line, a relief line, and a reserve line
- How to buddy bid

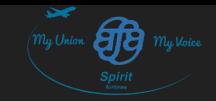

# **Bidding**

Last Revised: 02/13/2018

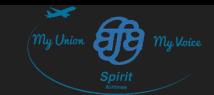

### Step 1: Log into FLiCA

- 1. Go to [www.flica.net](http://www.flica.net)
- 2. Enter User ID: "nks0xxxxx"
	- a. xxxxx refers to your employee number
- 3. Enter Password
	- a. For first time users, you must register your account by clicking on "First Time User". Your activation code is your birthday in either mmddyyyy or mm/dd/yyyy format. If one format doesn't work, try the other.
- 4. Click on "Sign In"

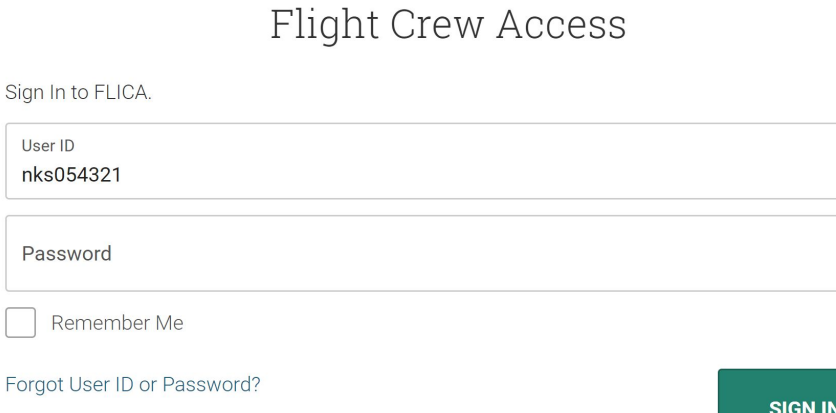

**First-Time User** 

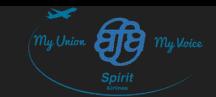

### Step 2: Open your Bid Sheet

1. Under "MONTHLY FA BID", click on "Submit Bids" for the corresponding bid period.

If you'd like to see the paper bid package, click on the "FA\_BP" link below the bid period.

#### **Crewmember Menu Sign Out FLICA Recent Updates**  $\blacktriangleright$  eDocs Bidding  $\bullet$  MONTHLY FA BID November (Complete) December (Complete) January (Bidding Closes Dec 17, 12:00EST) FLL JAN18 FA BP ★ **Buddy Bid** View or Print Lines View or Print Pairings Submit Bids Daily Open Time(FA) (Bidding Closes Dec 15, 23:59ES] **GFD Requests(FA)** Monthly Vacation Changes (FA)  $\triangleright$  SAP Bid(FA) Standing Available List(FA) Trades between FAs ▶ VAC BID(FA 2018) Awards ▶ Schedules Account Services  $\triangleright$  Tools **Contact Us Tutorials and Help** Sign Out

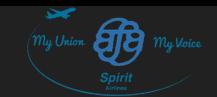

#### Step 3: Enter your Additional Bid Options

- 1. Click on "Additional Bid Options", a pop-up window will show up
- 2. Click on each option to select your choice.
- 3. Options *must* be selected before final bid sheet can be submitted.
	- a. (i.e. fill this out *first*)

Meaning of each option on the NEXT slides.

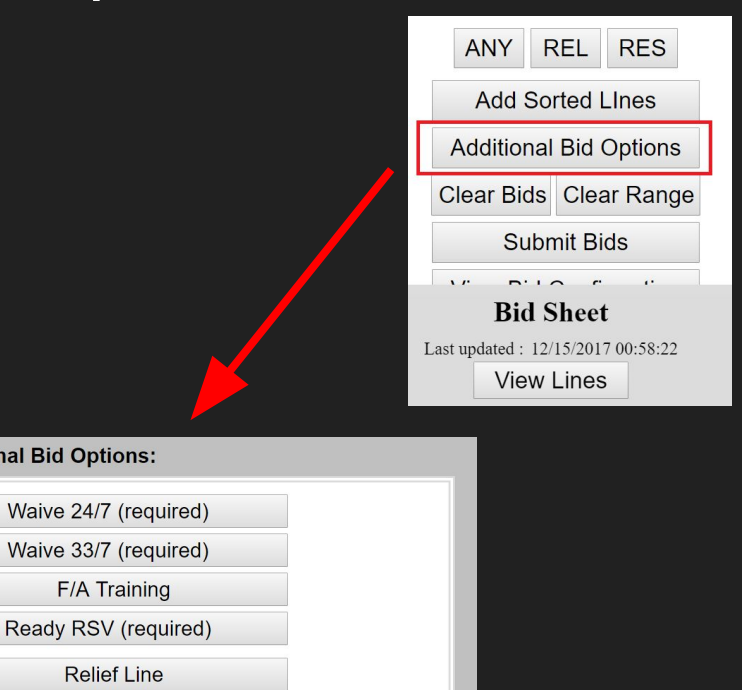

**Buddy Bid** 

**Additional Bi** 

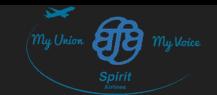

### Step 3: Enter your Additional Bid Options (cont.)

#### Waive 24/7

Yes: I wish to waive my contractual right to a calendar day off, in base during SAP

No: Should there be a calendar day off conflict, I wish for my pairing to be removed during SAP

#### Waive 33/7

Yes: I wish to waive my contractual right to no more than 33 block hours in a 7 day period during SAP

No: Should there be a 33-in-7 conflict, I wish for my pairing to be removed during SAP

#### FA Training

Yes: I wish to waive rest requirements to attend required training (e.g. recurrent)

No: Should there be a rest conflict with my training, I wish for my pairing to be removed during SAP

#### Ready Reserve

Yes: I wish to be assigned RDY *before* Flight Attendants who selected "No".

No: I wish to be RDY exempt if I am in the top 20% of the list of Reserve Flight **Attendants** 

Note: ACY only exempts the top 10%.

Note: waiving your 24/7 or 33/7 in "Additional Bid Options" does *not* mean you waive it for the entire month.

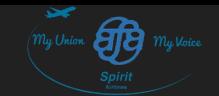

### Step 3: Enter your Additional Bid Options (cont.)

#### **Relief Line**

Yes: If I get a Reserve line, and there are enough open pairings available to build me a line, I want a Relief line

No: If I get a Reserve line, I wish to keep my Reserve line

#### **Buddy Bid**

If you are buddy bidding, the most senior FA will select the Flight Attendants he/she is buddy bidding with.

#### What is SAP?

In short, the Schedule Adjustment Period consists of 2 parts.

Part 1: The Transition Period is when Crew Planning (CP) removes any conflicts between the current bid period and the following bid period. Part 2: The Recovery Period is when Flight Attendants that lost hours during the Transition Period bid to recover those hours.

Your Additional Bid Options tells CP, among other things, what you'd like them to do if there is a contractual conflict on your awarded schedule.

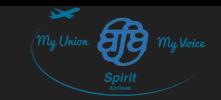

Before placing line numbers on your bid sheet, you have the option to sort and/or filter the lines based on your chosen preferences. Some examples include, but are not limited to:

- Day turns only
- Redeyes only
- Specific Days Off
- Specific Days On
- Total Days Off
- Reserve A vs Reserve B vs Reserve C
- AM Check-In Times
- PM Check-In Times
- Length of Pairings
- Layover Cities & Times
- Block and Credit

Note: The types of lines (i.e. reserve line, relief line, and hard line) and their differences are discussed toward the end of this presentation. Or click **[HERE](#)** to be redirected to it.

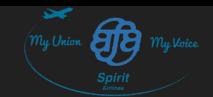

To be more specific click the "Switc

**Line Sort Preferences (Basic Mode** 

Please choose one of the follow

Consecutive Days Off

Guaranteed Days Off

To sort and/or filter the lines, click on "Sort" and a pop-up window will open. We recommend setting it to "Advanced" mode.

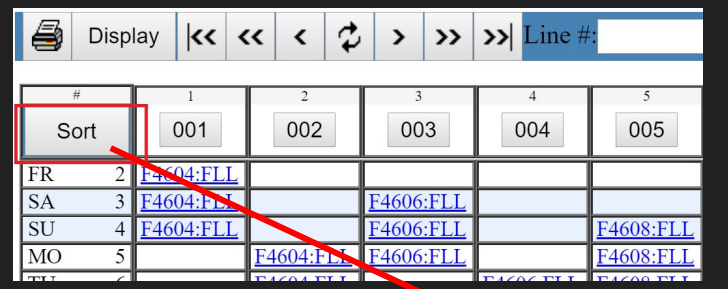

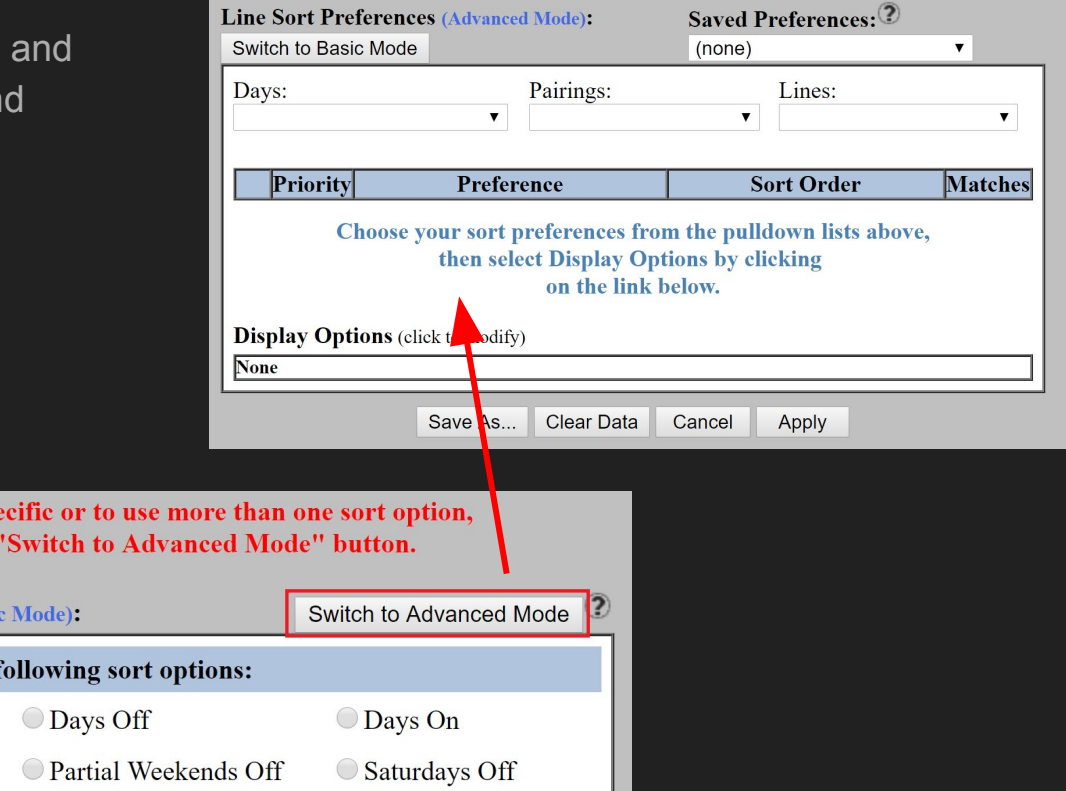

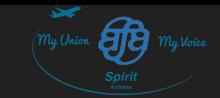

Here we'll give you some examples of how to sort and filter the lines. There are multiple preferences you can choose from and countless combinations.

Let's start off by requesting specific days off… so, we'll tell FLiCA, "I want to see lines that have the 23th and 27th off."

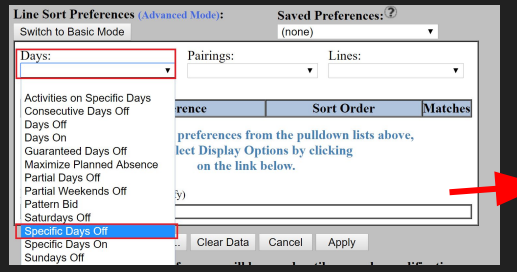

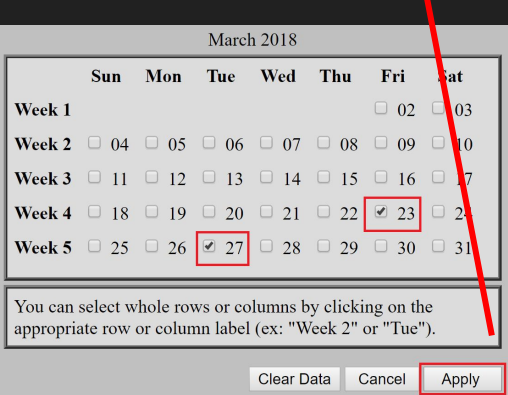

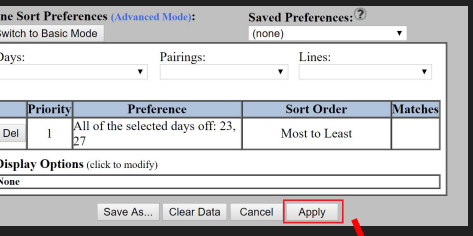

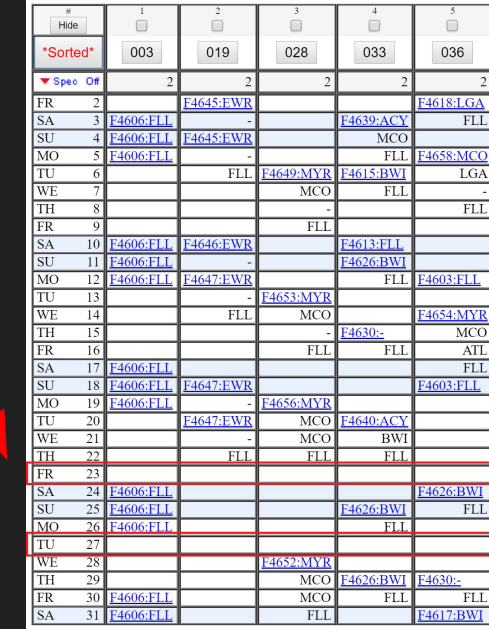

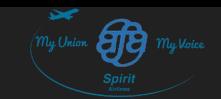

Now let's tell it, "Only show me lines with only 3-day pairings."

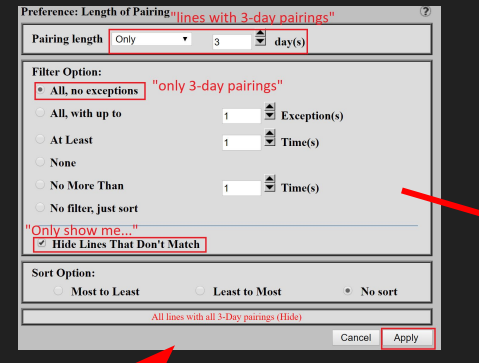

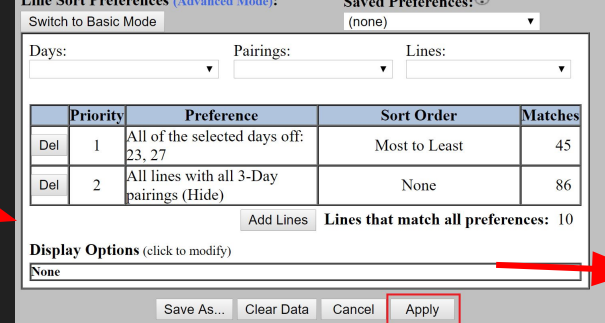

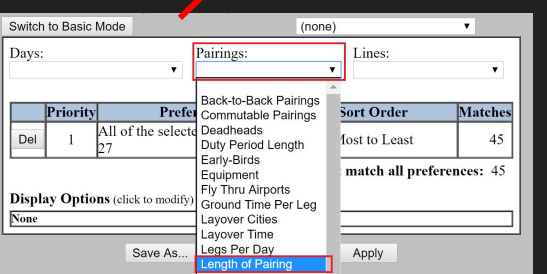

In this example, notice that we didn't delete the "23rd and 27th off" preference. So, it now shows us lines with the 23rd and 27th off AND 3-day long pairings ONLY.

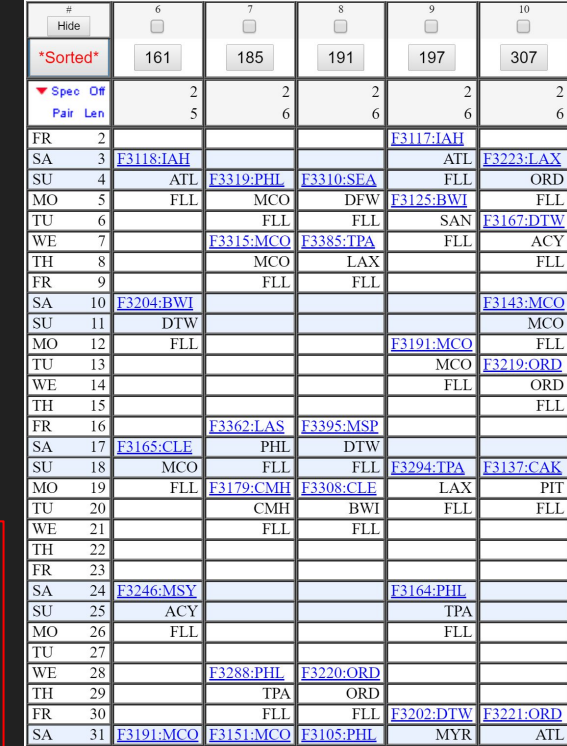

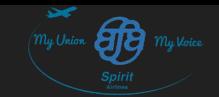

FLiCA offers a variety of preferences to choose from. Too many to list in this presentation without boring you.

We highly recommend playing around with the preferences so you become comfortable with them.

Experiment and see what you come up with!

Try completing the worksheet on the next slide to practice using the sorting and filtering options.

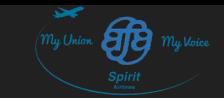

### Step 4: Sorting & Filtering Worksheet

#### **Filtering**

- 1. Tell FLiCA to only show you lines that:
	- a. Have *all* weekends off for the month
- 2. Tell FLiCA to only show your lines that:
	- a. Have *no* pairings with flights that operate between 0200-0500 LT
- 3. Tell FLiCA to only show you lines that:
	- a. Has *no* pairings that fly through ATL

#### Sorting

- 1. Tell FLiCA to sort the lines by:
	- a. Most to Least credit hours
- 2. Tell FLiCA to sort the lines by:
	- a. Least to Most block hours
- 3. Tell FLiCA to sort the lines by:
	- a. The most to least amount of pairings with layovers in MCO that are longer than 18 hours

#### Filtering & Sorting

- 1. Tell FLiCA to:
	- a. Filter the lines with the 5-8th off, and sort it by the most to least of those days off, and
	- b. Second, sort the results of a. by the most to least credit hours

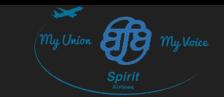

### Step 5: Enter your Line Selections

In the following slides, we'll review how to modify your bid sheet.

IMPORTANT: Remember, all your selections are ranked in the order you entered them. (e.g. Selection 1 will be considered before Selection 2.) Be sure to prioritize your selections in the order you prefer your lines to be awarded. (e.g. if you'd rather be Reserve A before Reserve B, then bid Reserve A lines first.)

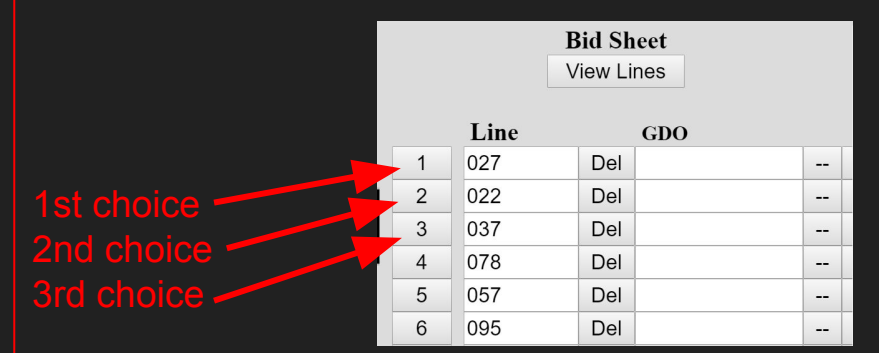

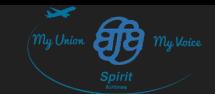

### Step 5.1: Selecting Lines

- Click on a Line Number to enter it into the next open selection slot
- You can also manually type it into an open selection slot

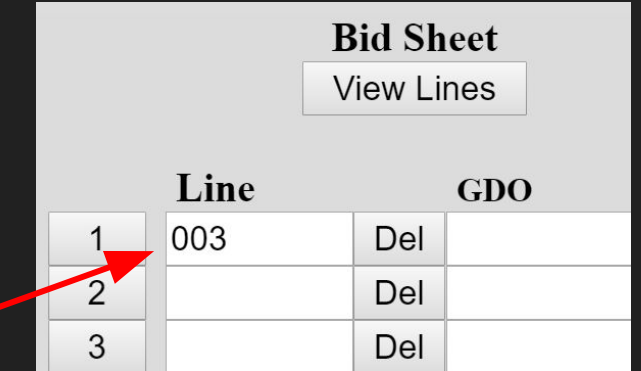

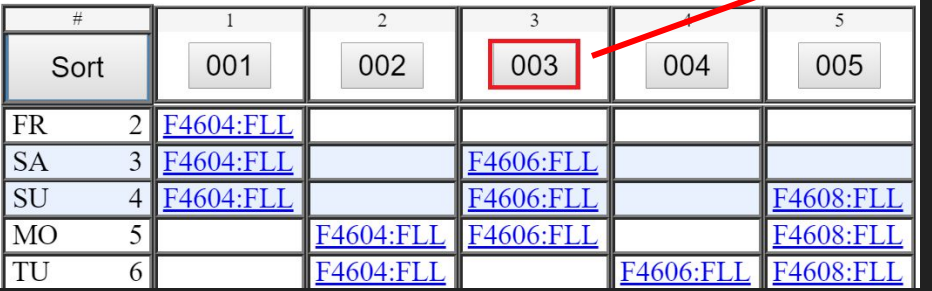

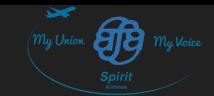

### Step 5.2: Entering GDOs

- All Reserve Lines have designated Days Off
- On the bid packet and while bidding, the Days Off are not displayed as Moveable Day Off (MDO) vs. Guaranteed Day Off (GDO), but in most cases you can deduce which Days Off will be which:
	- 2 Days Off in a row will be MDOs
	- 4 Days Off in a row could be either GDOs or MDOs
	- 6 Days Off in a row will be a combination of MDOs and GDOs
- In the 2nd and 3rd scenario above, you should enter which you prefer to be your GDOs in the GDO Column of the bid sheet
	- You can designate one set, the Company designates the other

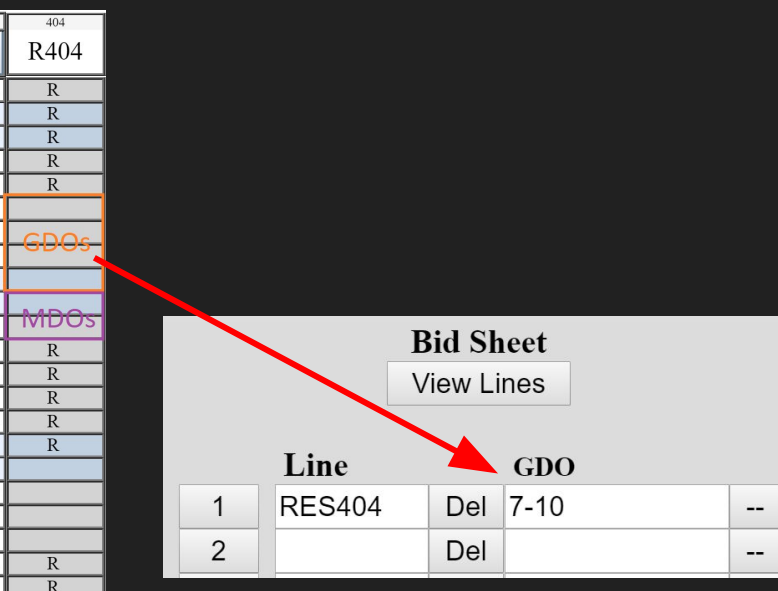

Sort FR **SA**  $\overline{\overline{\mathrm{s}\mathrm{u}}}$  $\overline{\rm M0}$ ltu WE **TH** FR **SA** 

 $\overline{10}$ 

 $\overline{11}$ 

 $\overline{12}$ 

 $\overline{13}$ 

 $\overline{14}$ 

 $\overline{15}$ 

 $\overline{16}$ 

 $\overline{17}$ 

 $\overline{18}$ 

 $\frac{1}{19}$ 

 $\overline{20}$  $\overline{21}$ 

 $\overline{22}$ 

 $\overline{23}$  $\overline{24}$ 

 $\overline{25}$ 

 $\overline{26}$ 

 $\overline{27}$ 

 $\overline{28}$  $\overline{29}$ 

 $\overline{30}$ 

 $\overline{31}$ 

 $\mathbb{R}$ 

 $\overline{R}$ 

 $\overline{R}$ 

 $\mathbb{R}$ 

**SU** 

 $\overline{MO}$ 

lπ

**WE** 

**TH** 

FR

**SA** 

 $\overline{\overline{\mathrm{su}}}$ 

 $\overline{\mathrm{M}}$ 

TU

WE Īтн

FR

 $\overline{\text{SA}}$ **SU** 

MO

TU

**WE** 

 $\overline{\text{TH}}$ 

FR

 $\overline{\text{SA}}$ 

Note: GDOs cannot be designated during "transition days" (i.e. the first 3 days of the bid period)

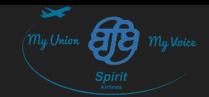

### Step 5.3: Deleting Lines

- Click the "Del" button to delete an individual line selection
- You can also put your cursor on the bid sheet and use the "backspace" or "delete" key to delete an individual selection

- To delete *all* bid sheet selections, click on "Clear Bids"
- To delete a certain range (e.g. selections 3 through 27), click on "Clear Range" and enter the range

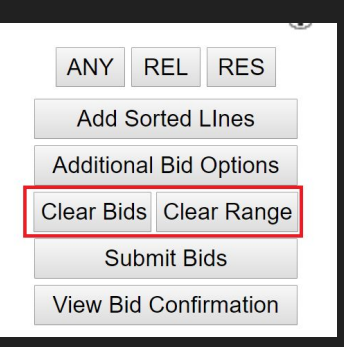

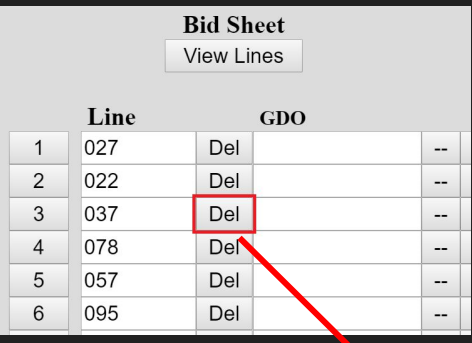

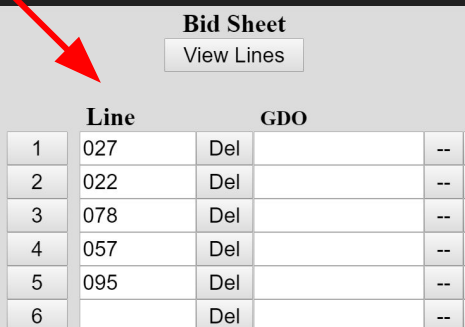

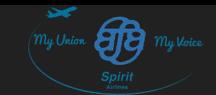

#### Step 5.4: Moving a Line

- To add a blank space in between selections, click on the selection number in which you'd like to add a space above
- To add multiple blank spaces, click on a selection number multiple times

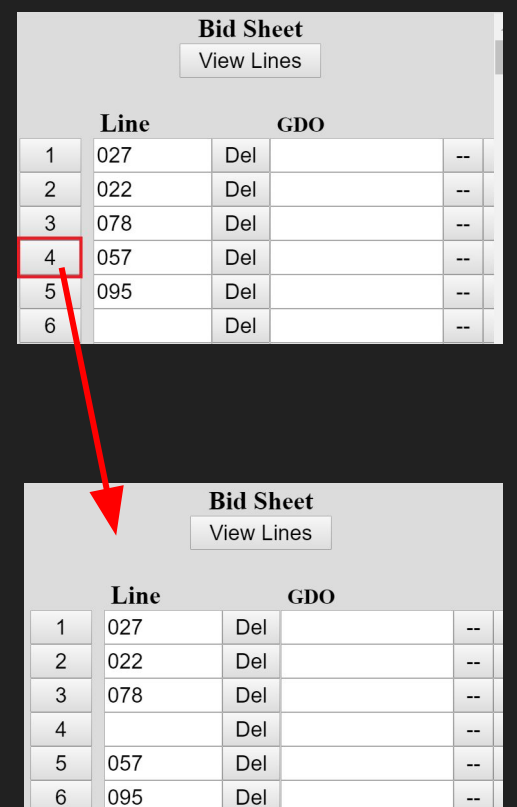

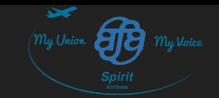

### Step 5.5: Adding ANY, REL, and RES

ANY - adding the ANY selection to your bid sheet will award you the lowest numerical available hard line.

REL - adding the REL selection to your bid sheet will award you the lowest numerical available relief line.

RES - adding the RES selection to your bid sheet will aware you the lowest numerical available reserve line.

They may be typed into the bid sheet or entered by pressing the buttons on the top right.

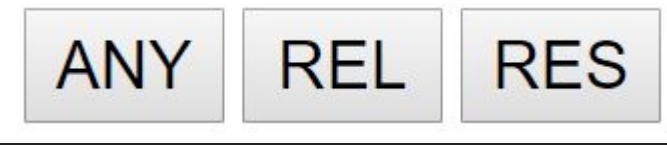

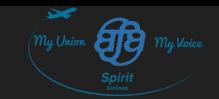

#### Step 6: Review & Submit your Bid Sheet

To review your current selections, click on "View Lines". A pop-up window with your current selections, in priority order will open.

If you are satisfied with your selections, click on "Submit Bids". A confirmation pop-up will open with your Final Bid Sheet.

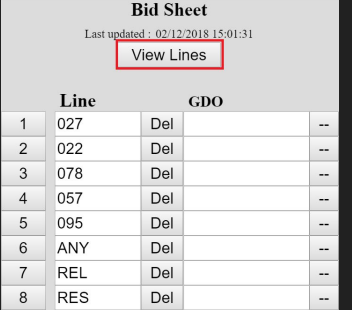

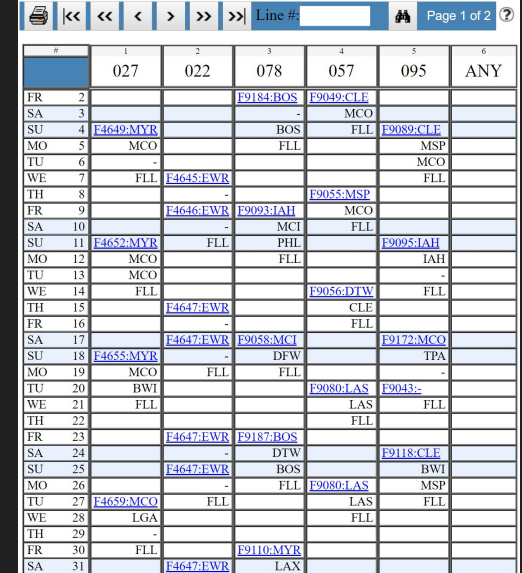

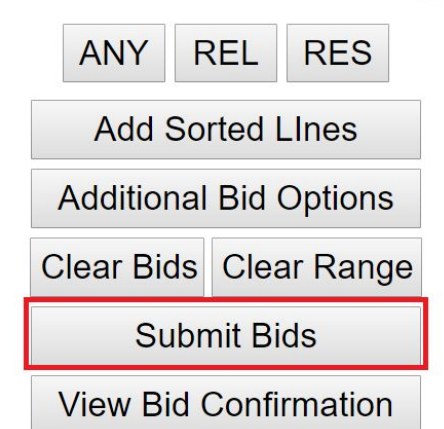

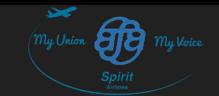

### Step 7: Send Yourself a Copy of Final Submission

Although extremely rare, there have been instances where the Company does not receive your bid submission. Having a copy of your Final Bid Submission (FBS) is sometimes the *only* way to prove you submitted a bid sheet and contest any erroneous awards.

- E-mail yourself a copy of your FBS, and/or
- Print a copy of your FBS, and/or
- Take a screenshot and save it

Make sure the ID code is included, as it may be necessary for verification with FLiCA.

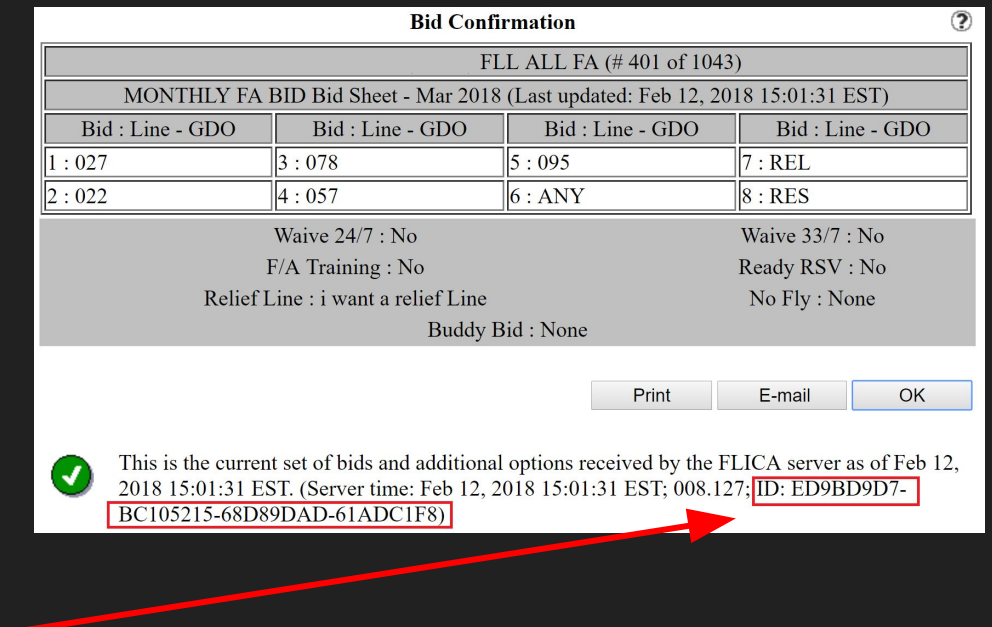

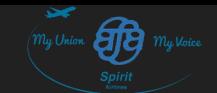

### Step 8: Re-submit your Final Submission (optional)

You have the option to modify your bid sheet as many times as you wish.

All modifications must be made **and submitted** by "bid close". The bid opening and closing dates and times are listed on the cover page of your bid packet, as well as on the "FA MONTHLY BID" menu on FLiCA.

IMPORTANT: Be sure to repeat Step 7 any time a new FBS is created.

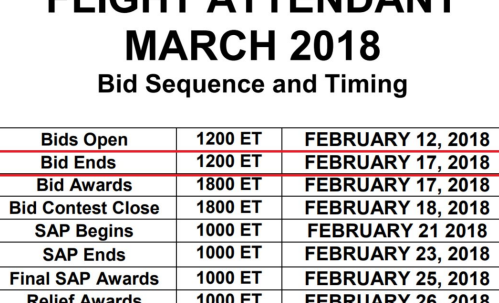

1400 ET

**FFBRUARY** 

D.O.T. Opens

ELICUT ATTENDANT

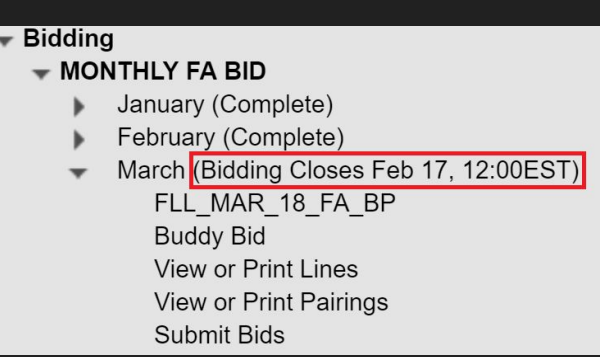

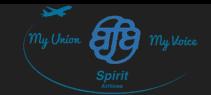

## Misbid or Short Bid

Last Revised: 02/13/2018

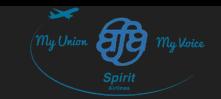

### Definitions and Consequences

- A "misbid" is any time a Flight Attendant's bid is invalid. Examples:
	- Forgetting to bid, or
	- Not entering any lines, or
	- Not submitting your Final Bid Sheet
- A "short bid" is any time a Flight Attendant submits a bid sheet but submits insufficient selections. Example:
	- You only submit line #37 in your bid sheet. The lines is awarded to 3 Flight Attendants more senior to you. Because you cannot be awarded #37 and do not have any other selections, you will be considered a "short bid".

If a Flight Attendant misbids or short bids, their seniority (for monthly bid purposes) will be junior to everyone that did not misbid or short bid.

A misbid or short bid Flight Attendant will be assigned the lowest numerical available line. (e.g. line 3 will be assigned before line 5)

In almost *all* cases, misbid and short bid Flight Attendants will be assigned a Reserve Line.

A short bid Reserve Flight Attendant that selected "No" in the RDY Additional Bid Option will be awarded RDY Exemption subject to seniority and availability.

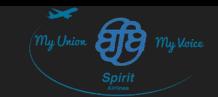

#### How to Avoid Misbids and Shortbids

- Set a reminder on your phone of the bid open and close dates and times.
- On bid opening day, fill out all of your additional bid options and submit a bid sheet with ANY, REL, and RES. You can always go back later before bid close and add specific lines.
	- If you bid specific lines, add ANY after all your hard line choices, add REL after all your relief line choices, and add RES after all your reserve line choices.

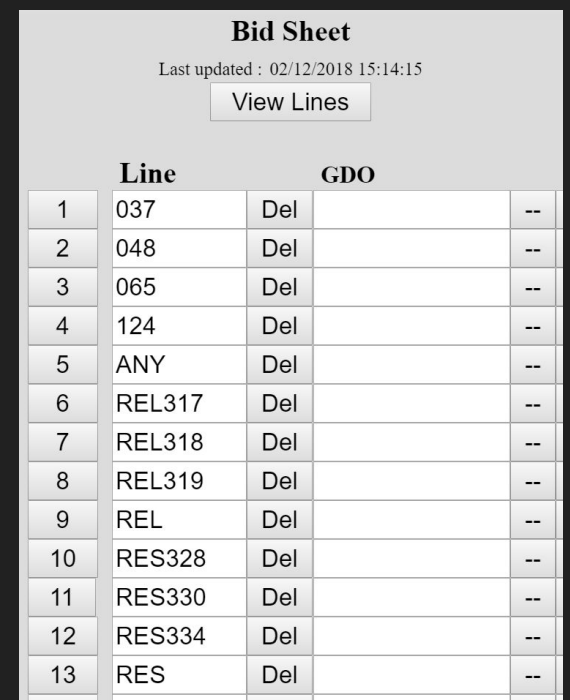

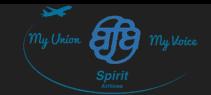

# Types of Lines

Last Revised: 02/13/2018

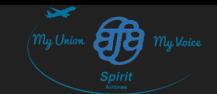

#### Reserve Lines

- There are 3 types of Reserve Lines
- All Reserve Lines include two types of days:
	-
	-
- Reserve Lines shall have a minimum of 12 Days Off:
	- Guaranteed Days Off (GDO) 8 total
	- Movable Days Off (MDO) 4 total
- GDOs shall be in blocks of 4 minimum
- MDOs shall be in blocks of 2 minimum
- Days On shall not be in blocks of no more than 6 in a row
- If you are awarded a Reserve Line, you are referred to as a "Reserve Flight Attendant"

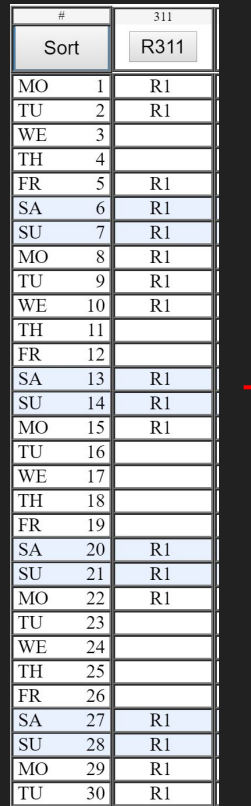

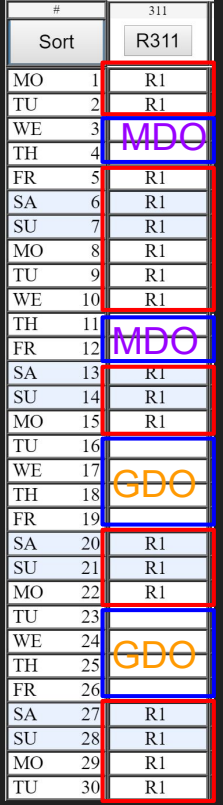

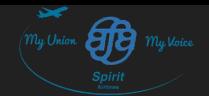

#### Reserve Lines (cont.)

- There are 3 types of Reserve Lines, defined by their "Notification Period":
	- $\circ$  A: 0001 1000 LT
	- $\circ$  B: 0701 1700 LT
	- C: 1401 2400 LT
- When bidding, the lines are displayed on FLiCA and on the bid packet as follows:
	- A: R1
	- B: R2
	- $\circ$  C: R
- A "Notification Period" is time during which you *must* answer calls from Crew **Scheduling** 
	- If you miss the call, you must call back within 15 minutes

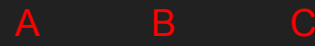

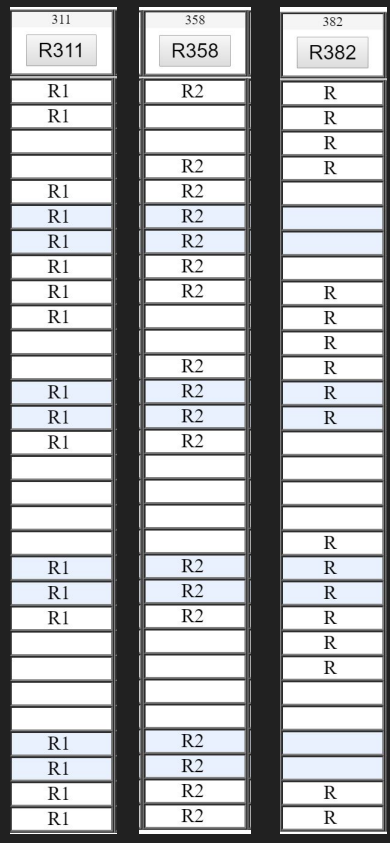

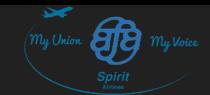

 $1-<sup>tan</sup> 9$ 

**DP LAYOVER** 

**LGA 1441** 

#### Hard Lines

● Award Lines, or "Hard Lines", show specific trips that the Flight Attendant will be scheduled to work and Days Off

 $\begin{tabular}{|c|c|} \hline MO \\ \hline TU \\ \hline \hline I \\ WE \\ \hline \end{tabular}$ 

 $\frac{FR}{SA}$  $\overline{\overline{\mathrm{SU}}}$  $\overline{\text{MO}}$ TU WE

TH

 $\overline{\text{FR}}$ 

 $\overline{\text{SA}}$  $\overline{\mathrm{SU}}$  $\frac{\overline{\text{MO}}}{\text{TU}}$ WE TH  $\overline{\mbox{FR}}$  $\frac{\overline{SA}}{\overline{SU}}$  $\overline{\text{MO}}$ 

 $\begin{tabular}{c} TU\\ \hline \text{WE}\\ \hline \text{TH}\\ \text{FR}\\ \text{SA}\\ \text{SU}\\ \hline \text{NO}\\ \hline \text{TU}\\ \end{tabular}$ 

- Trips are known as "Pairings", and shall include:
	- Flight Segments
	- Flight Time
	- Layovers, if any
	- Credit Hours, etc.
- Hard Lines shall have a minimum of 13 days off
- If you are awarded a Hard Line, you are referred to as a "line holder"

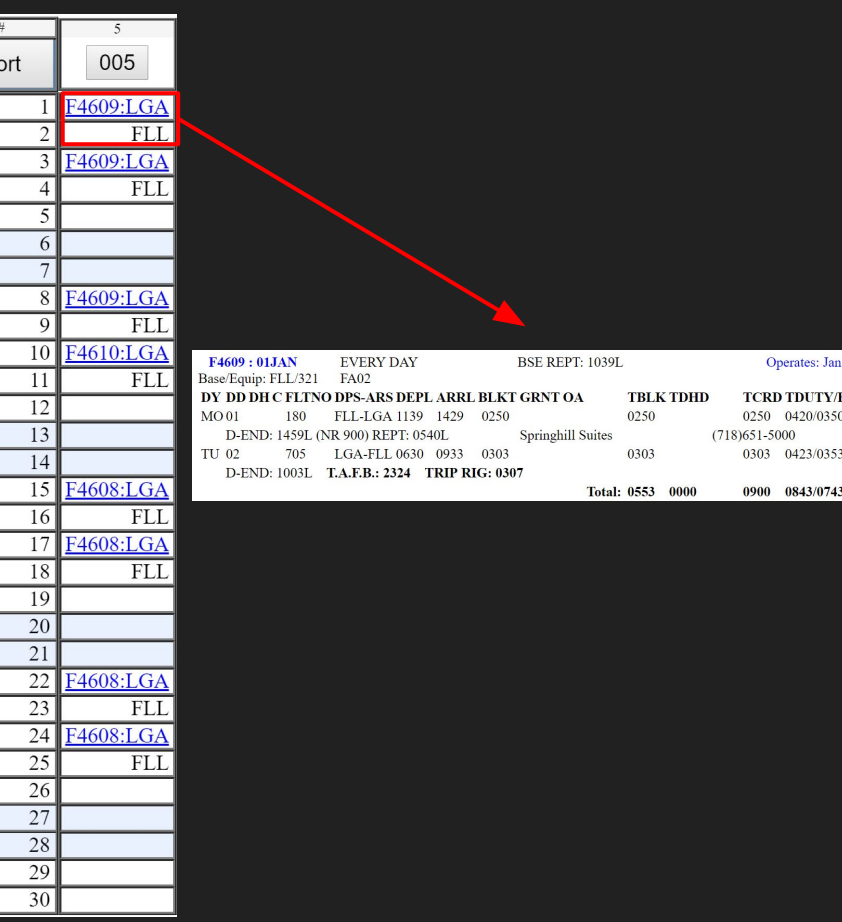

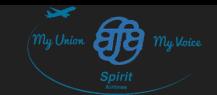

#### Relief Lines

- Relief Lines are similar to Hard Lines, except you don't know what pairings will be assigned to you or your days off until *after* SAP
- Relief Lines shall have a minimum of 13 days off
- Relief Lines consist of pairings leftover after SAP
- Relief Line holders are also considered "line holders"
- Relief Lines were formerly known as "Move Up" lines

SAP is explained in Step 3 of Bidding, in this presentation

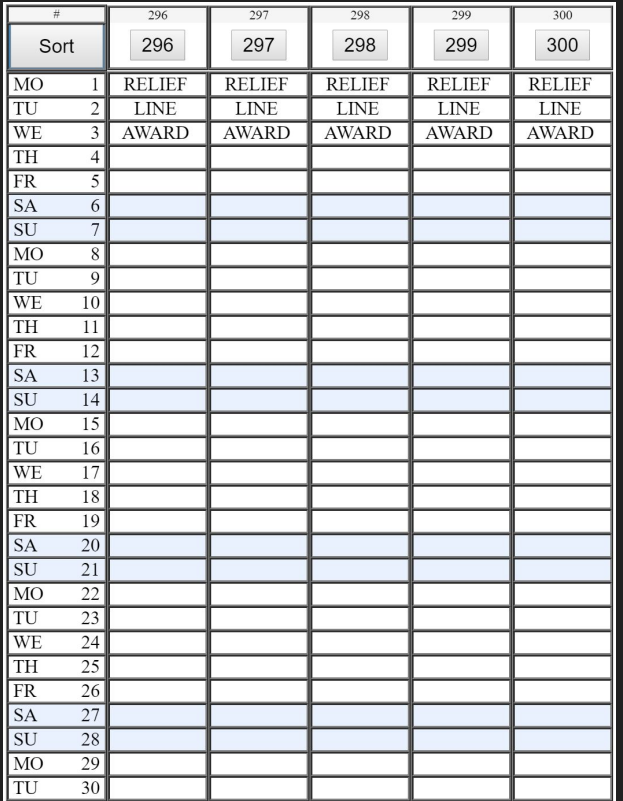

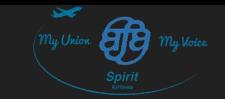

#### Published vs Unpublished Relief Lines

Published Relief Lines are relief lines that are on the bid packet when bids open. You can add them to the bid sheet. Your days off and trips will be assigned to you after SAP closes and SAP awards are published.

Unpublished Relief Lines are relief lines that Crew Planning did not account for when publishing the bid packet. If after SAP awards and Published Relief Line awards are published there are enough trips in Opentime to award to more Flight Attendants, Crew Planning will award unpublished relief lines to Reserve Flight Attendants.

Attendants.

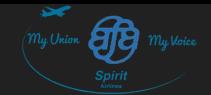

# Buddy Bidding

Last Revised: 02/13/2018

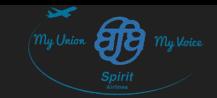

### What is Buddy Bidding?

Buddy bidding is when you tell FLiCA to award you and your "buddy" the same line. One of you control the bid and the other has to give permission to the other to control it.

The more senior person controls the bid. However, when buddy bidding, the senior person drops to the seniority of the junior person. (e.g. Michele is #1 in the base. Chris is #12 in the base. If Michele and Chris buddy bid, their base seniority drops to #11 and #12.

WARNING: Buddy bidding requires multiple slots be open on a line for the buddy bidders to receive the same line. It is possible to end up on reserve due to a buddy bid. We do not recommend buddy bidding if you do not have the seniority.

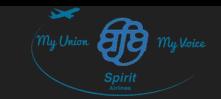

### Step 1: Open the Buddy Bid List

All Flight Attendants must enter the names of the persons they are buddy bidding with. This is done by clicking on "Buddy Bid" under the "FA MONTHLY BID" menu.

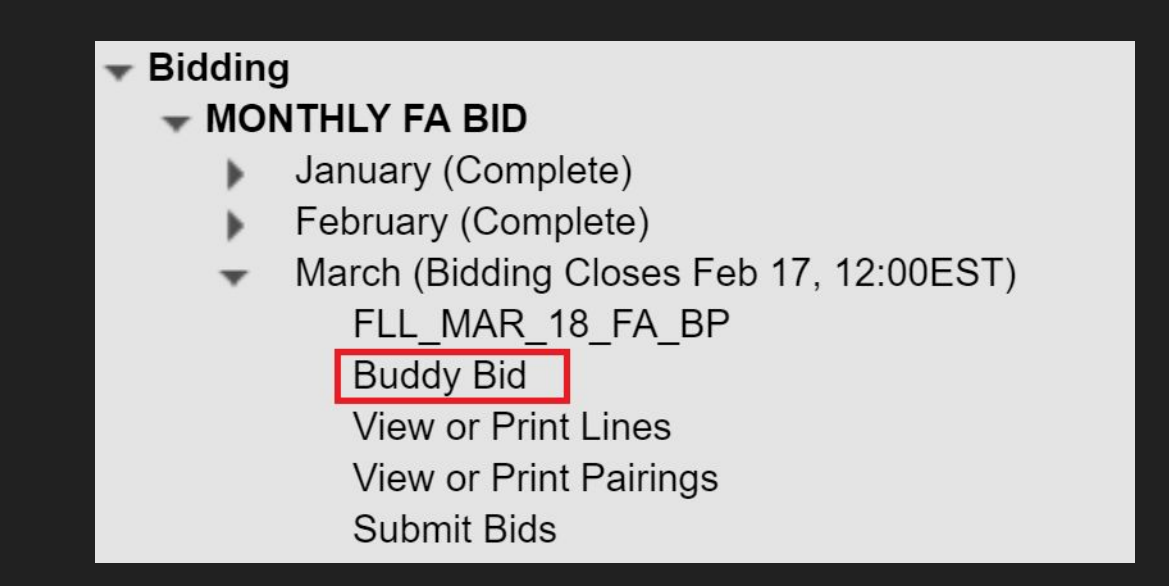

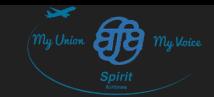

#### Step 2: Choose your Buddy

#### Search for the last name of your buddy. Click on their name. Click on "Add >" and then "Save & Exit".

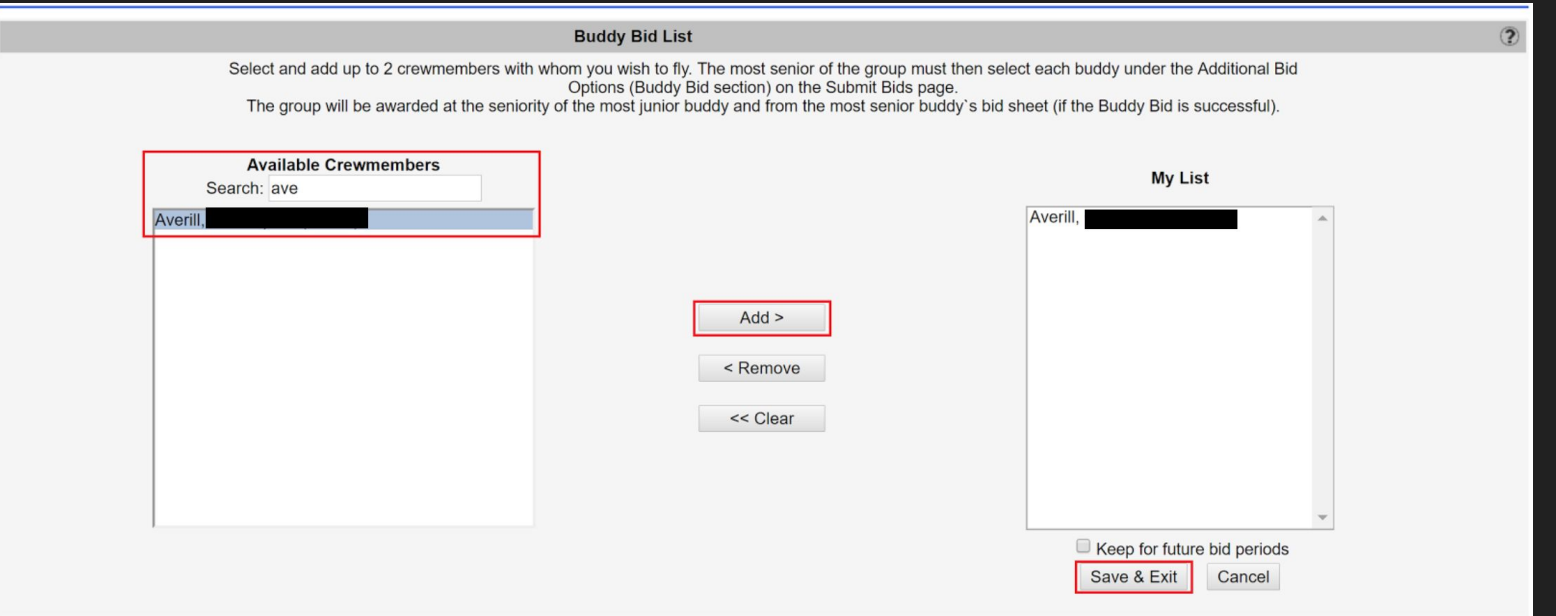

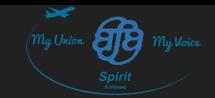

### Step 3: Enter Buddy in Additional Bid Options

The most senior Flight Attendant will select the buddy or buddies they are buddy bidding with. The bid sheet of the most senior Flight Attendant will be the one controlling the bid.

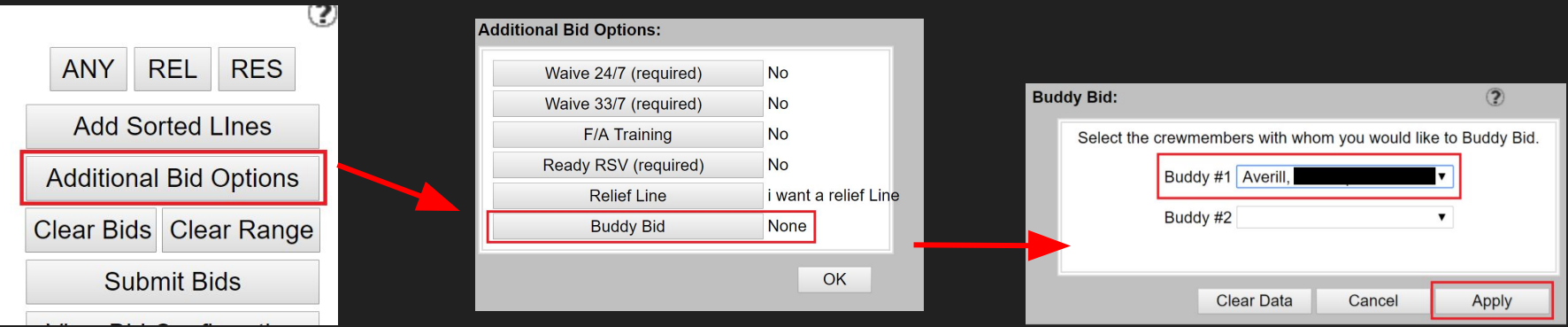

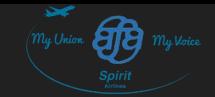

#### Step 4: Redundancy

If you are *not* the most senior Flight Attendant (the one controlling the bid), still submit a Final Bid Sheet. If the buddy bid fails (i.e. there are no lines with enough openings to award you all the same line) and you did not submit a bid sheet, you will be considered a misbid.

To avoid a misbid, be sure to submit a Final Bid Sheet.

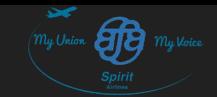

# Happy Bidding!

For questions or concerns regarding this presentation, please contact scheduling@spiritafa.com

Last Revised: 02/13/2018